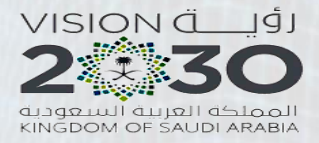

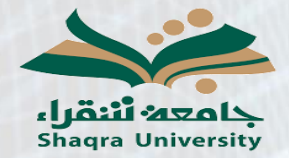

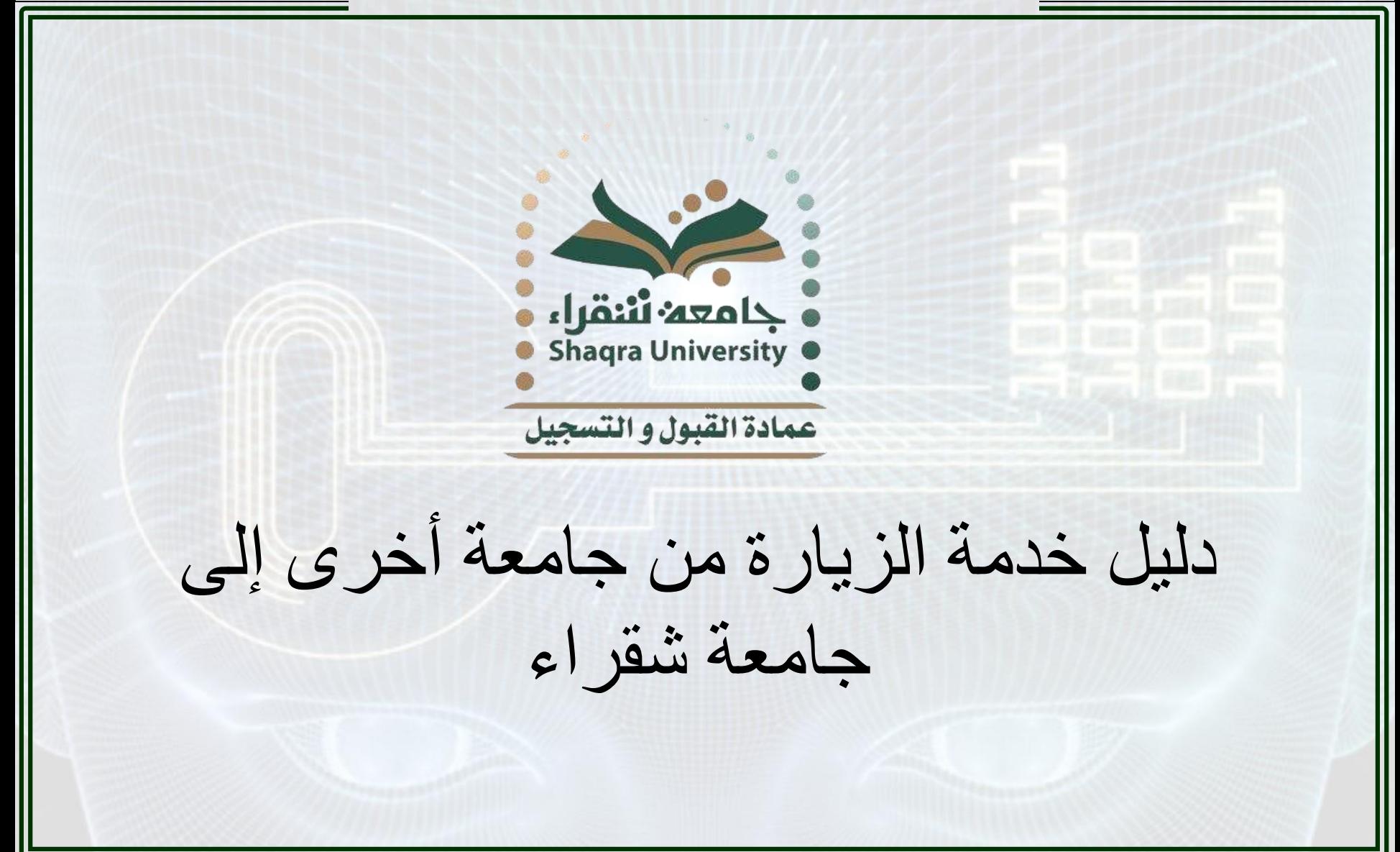

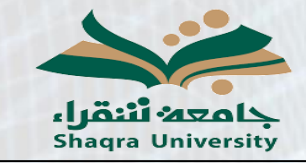

دليل خدمة الزيارة من جامعة أخرى إلى جامعة شقراء

![](_page_1_Picture_2.jpeg)

**وصف الخدمة:** تمكن هذه الخدمة الطالب في الجامعات األخرى من تقديم طلب زيارة إلى جامعة شقراء لمدة فصل دراسي بشرط الحصول على موافقة جامعته األصلية على الزيارة.

\* مالحظة: قبل التقديم على الطلب يجب الحصول على استمارة موافقة من جامعة الطالب بالزيارة في جامعة شقراء على أن تحدد االستمارة المقررات التي يسمح للطالب بدراستها.

**خطوات الخدمة:**

-1 الدخول على رابط البوابة األكاديمية: <https://edugate.su.edu.sa/su/init>

![](_page_2_Picture_0.jpeg)

دليل خدمة الزيارة من جامعة أخرى إلى جامعة شقراء

![](_page_2_Picture_2.jpeg)

![](_page_2_Picture_17.jpeg)

![](_page_3_Picture_0.jpeg)

![](_page_4_Picture_0.jpeg)

دليل خدمة الزيارة من جامعة أخرى إلى جامعة شقراء

![](_page_4_Picture_2.jpeg)

![](_page_4_Picture_22.jpeg)

![](_page_5_Picture_0.jpeg)

دليل خدمة الزيارة من جامعة أخرى إلى جامعة شقراء

![](_page_5_Picture_2.jpeg)

-5 إدخال بيانات الطالب بشكل صحيح والجنسية والجنس والجامعة المحول منها والتخصص ورقم الطالب الجامعي في جامعته األصلية ورقم الجوال

![](_page_5_Picture_23.jpeg)

![](_page_6_Picture_0.jpeg)

![](_page_7_Picture_0.jpeg)

![](_page_8_Picture_0.jpeg)

دليل خدمة الزيارة من جامعة أخرى إلى جامعة شقراء

![](_page_8_Picture_2.jpeg)

## -9 يتم عرض شعب المقررات المطروحة على المقر )المحافظة( الذي تم اختياره ويمكن للطالب الاطلاع على أوقات الشعب بالنقر على "تفاصيل" ويقوم الطالب باختيار جميع الشعب التي يرغب بدراستها بوضع عالمة √أمام الشعب المختارة.

الدرجة العلمية : البكالوريوس

المقر : شقراء - ( طلاب )

⊏

الرجاء اختيار الشعب المراد تسجيلها , او الضغط عليها مرة اخرى لالغاءها

![](_page_8_Picture_39.jpeg)

![](_page_9_Picture_0.jpeg)

دليل خدمة الزيارة من جامعة أخرى إلى جامعة شقراء

![](_page_9_Picture_2.jpeg)

## -10 تظهر الشعب المختارة في أسفل الشاشة وعند مراجعتها والتأكد منها وحذف ما يرغب الطالب بحذفه منها يتم النقر على زر حفظ أسفل الشاشة.

![](_page_9_Picture_23.jpeg)

![](_page_10_Picture_0.jpeg)

دليل خدمة الزيارة من جامعة أخرى إلى جامعة شقراء

![](_page_10_Picture_2.jpeg)

 $\frac{1}{\sqrt{2}}$ 

-11 عند الحفظ تظهر العبارة باللون األخضر والتي تحتوي على رقم الطلب **والذي يجب على الطالب االحتفاظ به** الستكمال الطلب. ثم يتم النقر على زر إنهاء

تم حفظ الطلب بنجاح رقم الطلب : 4 (الرجاء الاحتفاظ به لتعديل الطلب او متابعتة )

![](_page_10_Picture_5.jpeg)

## المقررات المختارة

![](_page_10_Picture_53.jpeg)

عدد الساعات المختارة : 4

الحد الاقصى للساعات المسموح يها 18

لاختيار مقررات او التعديل على المقررات المختارة اضغط

حفظ

![](_page_11_Picture_0.jpeg)

دليل خدمة الزيارة من جامعة أخرى إلى جامعة شقراء

![](_page_11_Picture_2.jpeg)

## -12 الخطوة التالية الذهاب إلى خيار تحميل الملفات لتحميل استمارة الزيارة التي حصل عليها الطالب من جامعته الأصلية

أدخال طلب

متابعة طلب

![](_page_11_Picture_6.jpeg)

![](_page_12_Picture_0.jpeg)

![](_page_13_Picture_0.jpeg)

دليل خدمة الزيارة من جامعة أخرى إلى جامعة شقراء

![](_page_13_Picture_2.jpeg)

![](_page_13_Figure_3.jpeg)

![](_page_14_Picture_0.jpeg)